## PROCEDURE FOR SOURCING OF APPLICATIONS BY CSC ON PM VISHWAKARMA WEBSITE

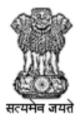

सूक्ष्म , लघु और मध्यम उद्यम मंत्रालय MINISTRY OF **MICRO, SMALL & MEDIUM ENTERPRISES** 

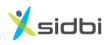

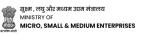

### STEP-BY-STEP GUIDE FOR CSC TO REGISTER ARTISANS ON PM VISHWAKARMA WEBSITE

#### **PROCEDURE FOR CSC TO SOURCE APPLICATIONS**

Step-1: Open the website <u>https://pmvishwakarma.gov.in/</u> and click on the "login" drop down.

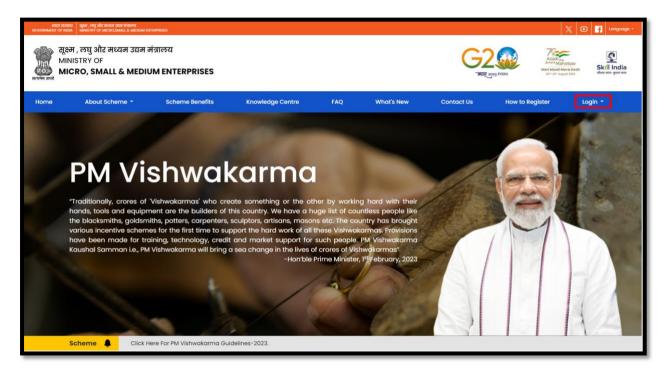

Step-2: From the Login dropdown menu, select the "CSC- View E- Shram Data" option to see E-Shram data available for register in PM Vishwakarma.

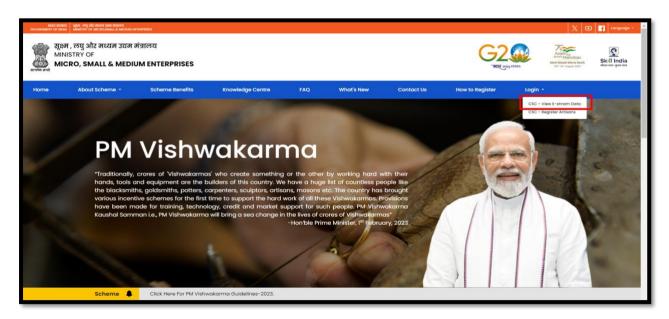

Step-3: Log in using your CSC User Name and Password.

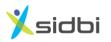

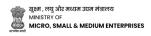

| DIGITAL SEVA<br>CONNECT                           |                                 |                                                                                                    |
|---------------------------------------------------|---------------------------------|----------------------------------------------------------------------------------------------------|
|                                                   |                                 |                                                                                                    |
| L Username or Email                               | Password     Enter Captcha Text |                                                                                                    |
| C Not readable! Click Here to refresh Remember me | N                               | Welcome to Digital Seva Connect<br>Gateway to CSC Network!<br>Digital Seva Connect is a secure authentication system for connecting our users to services available on<br>Digital Seva portal. Enter your username and password here to authenticate your log-in and enjoy seamless |
| Eorgot password                                   |                                 |                                                                                                    |
|                                                   |                                 |                                                                                                    |

Step-4: CSC users can see E-Shram registered applicant details. So they can contact to those applicants and register them in PM Vishwakarma.

| CSC- Re   | gister Artisan | S                  |           |                 |       |          |         |
|-----------|----------------|--------------------|-----------|-----------------|-------|----------|---------|
| Sr No     | Full Name      | Father/Spouse Name | Mobile No | Aadhaar Address | State | District | Disable |
| i No reco | ords found     |                    |           |                 |       |          |         |
|           |                |                    |           |                 |       |          |         |
|           |                |                    |           |                 |       |          |         |
|           |                |                    |           |                 |       |          |         |
|           |                |                    |           |                 |       |          |         |
|           |                |                    |           |                 |       |          |         |
|           |                |                    |           |                 |       |          |         |
|           |                |                    |           |                 |       |          |         |
|           |                |                    |           |                 |       |          |         |
|           |                |                    |           |                 |       |          |         |
|           |                |                    |           |                 |       |          |         |
|           |                |                    |           |                 |       |          |         |
| 4         |                |                    |           |                 |       |          | •       |

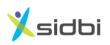

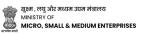

Step-5: To register Artisans in PM Vishwakarma, CSC Users need select the "CSC- Register Artisans" option from the Login drop down.

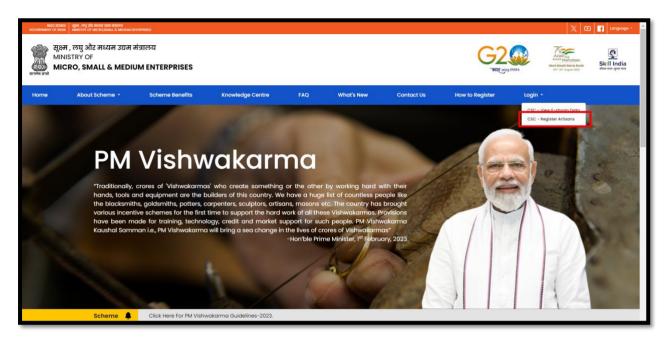

Step-6: Log in using your CSC User Name and Password.

| DIGITAL SEVA<br>CONNECT                                    |                         | Depending Depending CSC                                                                                                    |
|------------------------------------------------------------|-------------------------|----------------------------------------------------------------------------------------------------|
|                                                            |                         |                                                                                                    |
|                                                            |                         |                                                                                                    |
|                                                            |                         |                                                                                                    |
| 1 Username or Email                                        | o <sub>w</sub> Password |                                                                                                    |
| 8 7 3 <u>u</u><br>b v                                      | Enter Captcha Text      |                                                                                                    |
| ${oldsymbol {\cal C}}$ Not readable! Click Here to refresh |                         | Welcome to Digital Seva Connect                                                                                                    |
| Remember me                                                |                         | Gateway to CSC Network!                                                                                                    |
| ₹ SICN                                                     | LIN                     | Digital Seva Connect is a secure authentication system for connecting our users to services available on<br>Digital Seva portal. Enter your username and password here to authenticate your log-in and enjoy seamless |
| Forgot password                                            |                         | access to Digital Seva portal.                                                                                                    |
|                                                            |                         |                                                                                                    |
|                                                            |                         |                                                                                                    |
|                                                            |                         |                                                                                                    |
|                                                            |                         |                                                                                                    |
| care[at]csc[dot]gov[dot]in                                 | 🖕 14599 🗳 Digitalseva   | Terms & Consistions, Privacy Policy Copyright @ 2022 CBC is Generatives Bankow India Limited. All rights reserved.                                                                                                    |

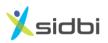

Step-7: Select 'No' in "Is there any government employee within your family?" and "Have you availed credit/loan facility under similar schemes of central government or state government for self-employment/business development, e.g. PMEGP, PM SVANidhi, Mudra in the past 5 years?" and click on 'Continue' button.

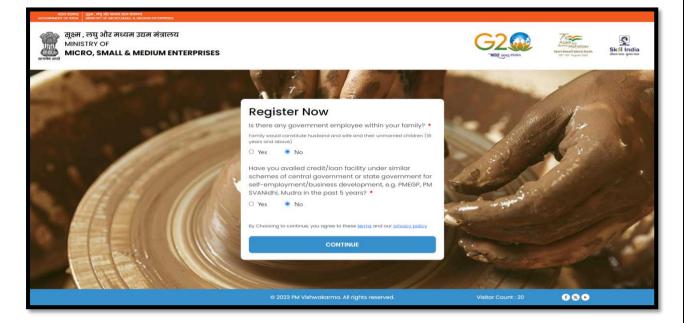

Step8: "Enter Aadhaar Linked Mobile Number" and enter Aadhaar Number of Artisans, click on "OTP" button and do OTP verification received on Aadhaar Linked Mobile Number.

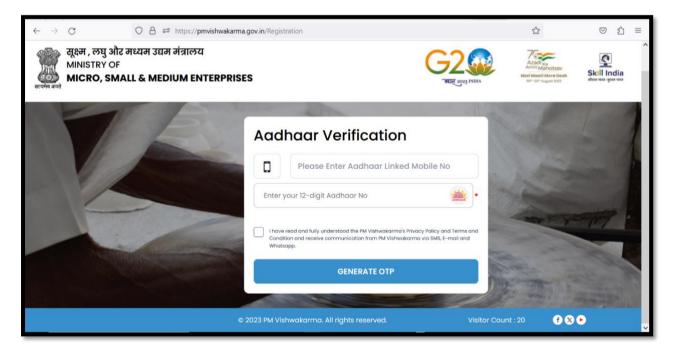

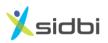

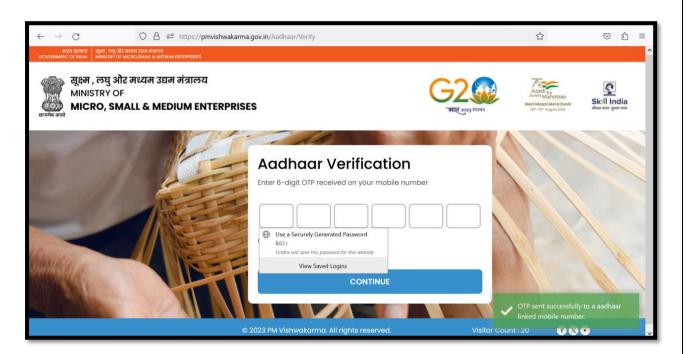

Then Perform Aadhaar authentication using biometric. For Authentication using biometric click on biometric button and do biometric authentication.

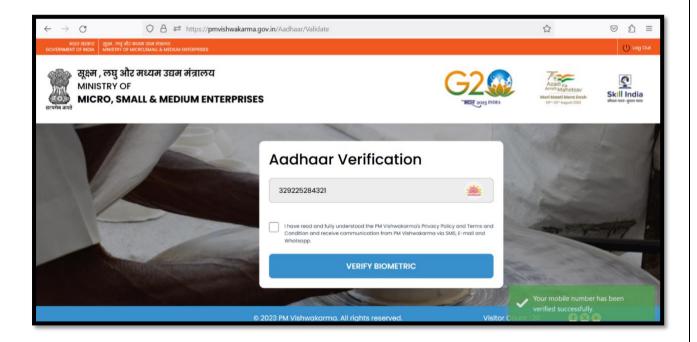

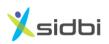

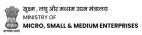

Step-9: Fill out the Registration Form. In the Personal Detail Section, the Name, Father/ Spouse name, Date of birth and Gender will be automatically fetched from Aadhaar. Select the marital status, Select the Category (Gen/SC/ST/OBC) of the artisan. Select whether the Artisan is Divyangjan or not, if artisan divyangjan then select type of divyangjan. Select whether the artisan doing business in same state or not and Select whether the artisan belongs to minority category or not, if yes then select the Minority Category.

| NECK BRUNKE<br>BRUNENT DF HEDA MANNETHY OF MCHCLSMARL & MEDICAR ENTERPRISES                  |                            |                               |                       |                                                                          | () tog i    |
|----------------------------------------------------------------------------------------------|----------------------------|-------------------------------|-----------------------|--------------------------------------------------------------------------|-------------|
| ू सूक्ष्म , रुघु और मध्यम उद्यम मंत्रालय<br>MINISTRY OF<br>MICRO, SMALL & MEDIUM ENTERPRISES |                            |                               | G2                    | Azadi Ka<br>Armii Mahotsav<br>Meel Maadi Mera Desh<br>197-397 Augus 2003 | Skill India |
| 1 Personal Information                                                                       | Credit Support Information | 3 Scheme Benefits Information | ( Declaration         |                                                                          |             |
| Personal Details                                                                             | 5                          |                               |                       |                                                                          |             |
| Full Name *                                                                                  | Father/Spouse Name *       | Date Of Birth                 |                       |                                                                          |             |
| Vikas Rana                                                                                   | Satish Rana                | 19-03-1997                    |                       |                                                                          |             |
| Marital Status *                                                                             | Gender *                   | Category *                    |                       |                                                                          |             |
| Select Marital Status                                                                        | * Male                     | * Select Social Category      |                       | *                                                                        |             |
| Divyangjan *                                                                                 | Divyangjan Types           | Are you doing busin           | ess in same state ? * |                                                                          |             |
| Select                                                                                       | * Select                   | * 🔿 Yes 🍥 No                  |                       |                                                                          |             |
| Are you doing business in same                                                               | e district ? • Minority •  | Select Minority               |                       |                                                                          |             |
| O Yes 💿 No                                                                                   | O Yes 💿 No                 | Select                        |                       | *                                                                        |             |
| Contact Details                                                                              |                            |                               |                       |                                                                          |             |
| Mobile Number *                                                                              | Aadhaar Number *           | PAN Card (Optional)           |                       |                                                                          |             |
| 8630006789                                                                                   | 486411303260               |                               |                       |                                                                          |             |

Step-10: In the Contact Detail Section, the Mobile Number and Aadhaar Number will be auto-filled. Enter the Pan Card Number if available.

| Contact Details               |                                  |                     |  |
|-------------------------------|----------------------------------|---------------------|--|
| Mobile Number *<br>8630006769 | Aadhaar Number *<br>486411303260 | PAN Card (Optional) |  |

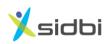

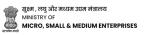

Step-11: In the Family detail section, if ration card number linked with Aadhaar number then ration card number and family details will be auto populated, else enter ration card number to fetch family details, if ration card not available then add family information manually.

| Family De                                                                 | etails                                           |               |                 |           |
|---------------------------------------------------------------------------|--------------------------------------------------|---------------|-----------------|-----------|
| Ration Card Numb<br>Please provide your ratic<br>family member details    | er (Optional)<br>on card number to auto-populate |               |                 |           |
| Family Member De<br>(Please select family men<br>Please add if any name i | mbers from ration card list above.               |               |                 | + ADD ROW |
| Action                                                                    | Name*                                            | Relationship* | Aadhaar Number  |           |
| 🗊 Delete 🔸                                                                | Test                                             | HUSBAND       | * 1818181811811 |           |
|                                                                           | •                                                | *             | *               |           |
| 🛍 Delete 🔺                                                                | Test2                                            | SON           | * 7828292929209 |           |
|                                                                           | •                                                | *             | *               |           |
| 🛱 Delete 🔹                                                                |                                                  | Select        | *               |           |
|                                                                           |                                                  |               |                 |           |

Step-12: In the Aadhaar Address Detail Section, the Aadhaar address, State, District, and Pin Code will be auto-filled. if the Aadhaar address is same as the Current Address, click on "Same as Aadhaar address." And select whether the artisan comes under gram panchayat or not if yes then select block and gram panchayat,

| Aadhaar Address *                                     |                                       | State * |   |
|-------------------------------------------------------|---------------------------------------|---------|---|
| C/o: S/O Sanjay KumarHouse: kh no-33/22Loc: ga        | utam colonyvtc: NarelaStreet: gali no | DELHI   | Ŧ |
| District *                                            | Pin Code *                            |         |   |
| Select                                                | * 110040                              | *       |   |
| Current Address     Same as Aadhaar Address     Other | Block *                               |         |   |
| Do you come under Gram Panchayat ? *                  | Select                                | -       |   |
| Ves O No                                              | Select                                | Ŧ       |   |

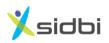

If artisans belong to urban area select No in "Do You come under Gram Panchayat" and select ULB Name.

| Aadhaar Address                                    |                                                          |         |   |
|----------------------------------------------------|----------------------------------------------------------|---------|---|
| Aadhaar Address *                                  |                                                          | State * |   |
| C/o: S/O Sanjay KumarHouse: kh no-33/22Loc: gautam | colonyvtc: NarelaStreet: gali no-10State: Delhipc: 11004 | DELHI   | ¥ |
| District *                                         | Pin Code *                                               |         |   |
| Select •                                           | *                                                        |         |   |
| Current Address *                                  |                                                          |         |   |
| Same as Aadhaar Address     O Other                |                                                          |         |   |
| Do you come under Gram Panchayat ? *               | Select Name Of ULB *                                     |         |   |
| 🔿 Yes 💿 No                                         | Select                                                   | Ŧ       |   |

Step-13: In the Aadhaar Address Detail Section, If the Aadhaar address is different, select "Other" and select whether the artisans come under gram panchayat or not and enter current address detail.

| District *                          | Pin Code *                      |                |   |
|-------------------------------------|---------------------------------|----------------|---|
| Select                              | * 110040                        | Ŧ              |   |
|                                     |                                 |                |   |
| Current Address *                   |                                 |                |   |
| O Same as Aadhaar Address           | Other                           |                |   |
| Do you come under Gram Po           | inchavat ? *                    |                |   |
|                                     |                                 |                |   |
| Yes O No                            |                                 |                |   |
|                                     |                                 |                |   |
| Current Addre                       | SS                              |                |   |
| Current Addres                      | SS                              | State *        |   |
|                                     | SS                              | State *        | Ŧ |
| Current Address *                   |                                 | Select         | ¥ |
|                                     | SS<br>Pin Code•                 |                | Ŧ |
| Current Address *                   |                                 | Select         | • |
| Current Address * District * Select | Pin Code •       *       Select | Select Block • |   |
| Current Address *                   | Pin Code •       *       Select | Select Block • |   |
| Current Address * District * Select | Pin Code •       *       Select | Select Block • |   |

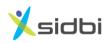

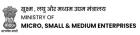

Step-14: In the Profession/Trade Details Section, select the Artisan's Profession/Trade Name. Then need to declare that his/her profession/ trade is family profession and select business address, if the business address same as Aadhaar then select "Same as Aadhaar Address", if same as current address then select "Same as Current Address",

| Profession/Trade Name     Sub Category       Barbers (Naa)     *       Select Sub Category     * | Profession/ Trade                     | Details                                       |        |
|--------------------------------------------------------------------------------------------------|---------------------------------------|-----------------------------------------------|--------|
| □ I here by declare that my profession/ trade is my family profession * (Mandatory)              | rofession/Trade Name *                | Sub Category                                  |        |
|                                                                                                  | 8arbers (Naai)                        | Select Sub Category                           | *      |
|                                                                                                  | I here by declare that my profession/ | ' trade is my family profession * (Mandatory) |        |
| usiness Address *                                                                                | usiness Address *                     |                                               |        |
| Same as Aadhaar Address O Same as Current Address O Other                                        | Same as Aadhaar Address               | O Same as Current Address O Other             |        |
|                                                                                                  |                                       |                                               |        |
|                                                                                                  |                                       |                                               | Save N |

if business address is different than aadhaar and current address then select Other option and enter business address

| Profession/ Trade                                         | Details                                     |   |           |
|-----------------------------------------------------------|---------------------------------------------|---|-----------|
| Profession/Trade Name *                                   | Sub Category                                |   |           |
| Barbers (Naai)                                            | ▼ Select Sub Category                       | Ŧ |           |
| <ul> <li>I here by declare that my profession,</li> </ul> | trade is my family profession * (Mandatory) |   |           |
| Business Address *                                        |                                             |   |           |
| O Same as Aadhaar Address                                 | O Same as Current Address 💿 Other           |   |           |
| Business Address Details                                  |                                             |   |           |
|                                                           |                                             |   |           |
| Business State                                            | Business District                           |   |           |
| Select                                                    | * Select                                    | v |           |
|                                                           |                                             |   |           |
|                                                           |                                             |   |           |
|                                                           |                                             |   | Save Next |
|                                                           |                                             |   |           |

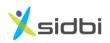

Step-15: In the Savings Bank Detail Section, select the Artisan's Bank Account Name, enter the IFSC Code, select the Bank Branch Name, and enter the Account Number and confirm it by re- entering the account number.

| MINISTRY OF | ere goo famil<br>andwitte Anacom Internation<br>मध्यम उद्यम मंत्रालय<br>NLL & MEDIUM ENTERPRISES |                              |                               | G2<br>BE RADINA | Azodi wa<br>Azodi wa<br>Antii Mahotsav<br>Meri Macei Macei Desh<br>Bir-Dir Aspar 2003 | U tog Out |
|-------------|--------------------------------------------------------------------------------------------------|------------------------------|-------------------------------|-----------------|---------------------------------------------------------------------------------------|-----------|
|             | Personal Information                                                                             | 2 Credit Support Information | 3 Scheme Benefits Information | (4) Declaration |                                                                                       |           |
|             | Saving Bank Det                                                                                  | ails                         |                               |                 |                                                                                       |           |
|             | Name Of Bank *                                                                                   | IFSC Code *                  | Name Of Branch *              |                 |                                                                                       |           |
|             | Select Account Number*                                                                           | * Confirm Account Numbe      | Select.                       |                 |                                                                                       |           |
|             |                                                                                                  |                              |                               |                 |                                                                                       |           |

Step-16: In the Credit Support Section, select whether the Artisan requires Credit Support (Yes or May be later), and if credit support is required, enter the amount up to Rs. 1,00,000. If artisans want to take loan in same savings bank/ branch, then in preferred bank/branch to take loan, select same as saving bank account,

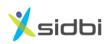

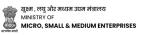

Else if artisans want to take loan from different bank branch then select other and select bank and branch from where artisans want to take loan. select purpose of loan and enter existing loan outstanding information if any and enter total monthly family income.

| Select Preferred Bank to take loan   |                               |
|--------------------------------------|-------------------------------|
| Same As Savings Bank Account         | Other                         |
|                                      |                               |
| Preferred Bank to take Loan          | Preferred Branch to take Loan |
| Select                               | * Select *                    |
|                                      |                               |
| Loan Purpose :                       |                               |
| (You can Select Multiple if apply)   |                               |
| Purchase of Equipments               |                               |
|                                      |                               |
| Working Capital / Operating Expense  | S                             |
|                                      |                               |
| Business Expansion                   |                               |
|                                      |                               |
| Existing Loan Outstanding (Option    | 0                             |
| Existing Louis Outstanding (Optione  | ·)                            |
| Bank/Lending Institution             |                               |
| Select                               | T T                           |
|                                      |                               |
| Outstanding Amount (in Rs.)          |                               |
|                                      |                               |
|                                      |                               |
| Monthly EMI Amount (in Rs.)          |                               |
| Monthly Lini Arriodite (in Ko.)      |                               |
|                                      |                               |
|                                      |                               |
| Total Monthly Family Income (in Rs.) |                               |
|                                      |                               |
|                                      |                               |

Step-17: In the Digital Incentive Section, select whether the Artisan have any UPI Id, select Yes or No. If Yes, provide the UPI Id details. Enter the UPI ID linked mobile number if available.

| Digital Incentive Details                                                                 |                      |
|-------------------------------------------------------------------------------------------|----------------------|
| You will get Rs I per transaction for Upto Rs 100 per month for your digital transactions |                      |
| Are you Digitally Active? * •                                                             |                      |
| Ves O No                                                                                  |                      |
| No of UPI ID *                                                                            | + ADD ROW DELETE ROW |
| UPI Id•                                                                                   |                      |
|                                                                                           |                      |
| •                                                                                         |                      |
| UPI ID Linked Mobile Number (Optional)                                                    |                      |
|                                                                                           |                      |
|                                                                                           |                      |
|                                                                                           | Save Next            |

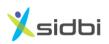

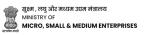

Step-18: In the Skill Training Section and Tool kit section, read and understand the scheme component benefits.

| भारत सरकार<br>GOVERNMENT OF INDIA MINISTRY OF MI |                                                                                                    | () Log Out                 |                               |                  |                                                                            |                                          |
|--------------------------------------------------|----------------------------------------------------------------------------------------------------|----------------------------|-------------------------------|------------------|----------------------------------------------------------------------------|------------------------------------------|
| MINISTRY OF                                      | मध्यम उद्यम मंत्रालय<br>ALL & MEDIUM ENTERPRISES                                                                                       |                            |                               | G2<br>BE DOG NAM | Azadi ka<br>Azadi ka<br>Armit Mahotsav<br>Meri Madhotsav<br>Meri Madhotsav | Skill India<br>aftern vitte -genet tildt |
|                                                  | Personal Information                                                                                                    | Credit Support Information | 3 Scheme Benefits Information | (4) Declaration  |                                                                            |                                          |
|                                                  | Skill Training<br>You are eligible for Skill training fo<br>Basic (5 Days) Skill Training<br>Advance (15 Days) Skill Train<br>TOOI Kit |                            | ıt of Rs. 15,000              |                  |                                                                            |                                          |

Step-19: In the Marketing Support Section, select different Marketing-related support benefits available under this scheme.

| Marketing Support                                                                                                    |  |
|----------------------------------------------------------------------------------------------------|--|
| Please select the Marketing Support question that apply(ies) to your business expansion (You May Select multiple field options) |  |
| Quality Certification Required ?                                                                                                |  |
| Participate In Exhibitions And Trade Fairs ?                                                                                    |  |
| Logistics support Required ?                                                                                                    |  |
| Brand Building Support Required ?                                                                                               |  |
| Save Next                                                                                                    |  |
|                                                                                                    |  |

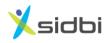

#### Step-20: Accept the Declaration and Terms and Conditions

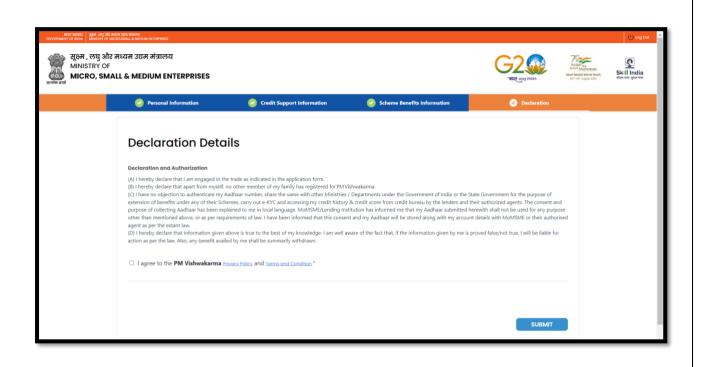

Step-21-: After entering all the required information, click on the Submit Button. A Registration Number will be generated.

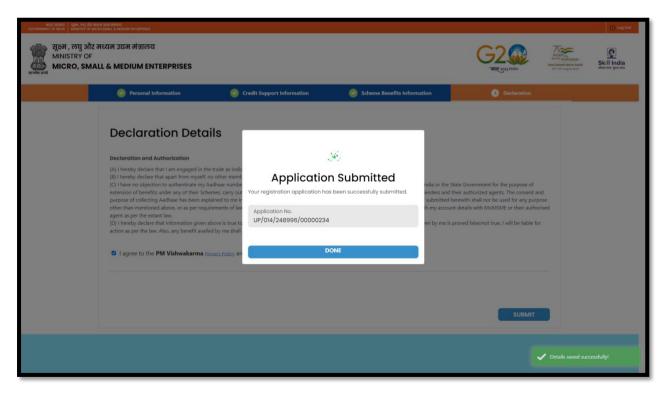

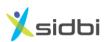

# THANK YOU

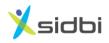

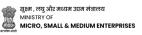